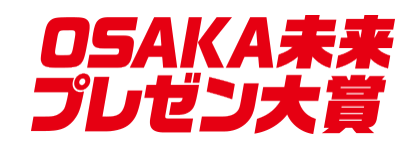

## YouTubeへの動画アップロード

マニュアル

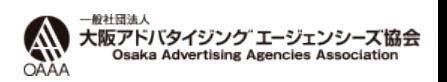

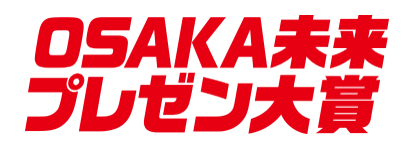

- 1. YouTubeにログインします。(**Googleアカウント**が必要です)
- ページ右上部のアップロードマークをクリックします。下記画像、赤丸 2. のアイコンです。(チャンネル登録をしていない方は、まずチャンネル 登録をお済ませください。)

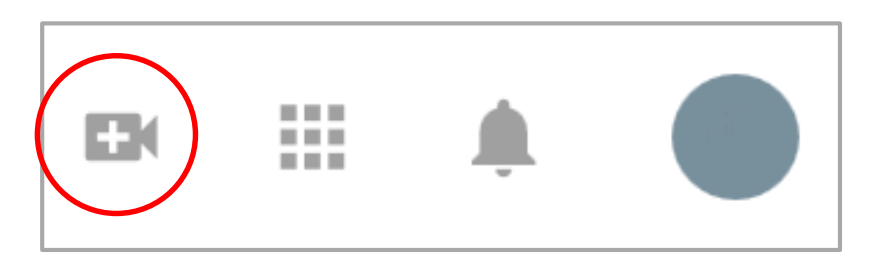

3. 動画のアップロードを開始する前に、動画のプライバシー設定で、公開を 限定公開に変更してください。(限定公開ですと、共有されるか、URLを 知っている方のみ閲覧可能になります。一般の方は見ることができません。 今回ですと、OSAKA未来プレゼン大賞運営事務局のみ視聴可能となりま す)

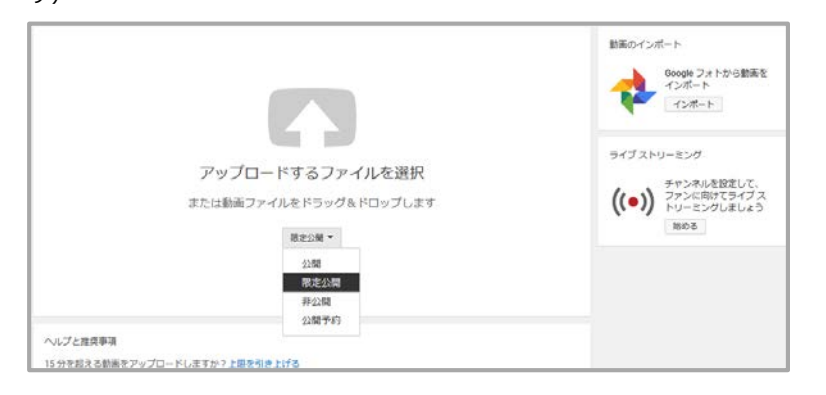

4. 下記画像、赤丸をクリックし、ご使用のバソコンからアップロードす る動画を選択します。Googleフォトから動画をインポートしたりする こともできます。

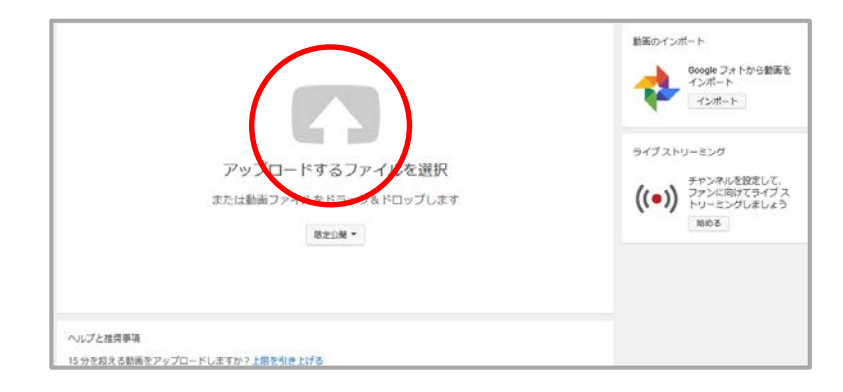

動画を選ぶと下記の画面になります。プライバシー設定が限定公開に 5.なっていることと動画タイトルを確認し、アップロードが終わるまで 待ち、完了ボタンを押してください。

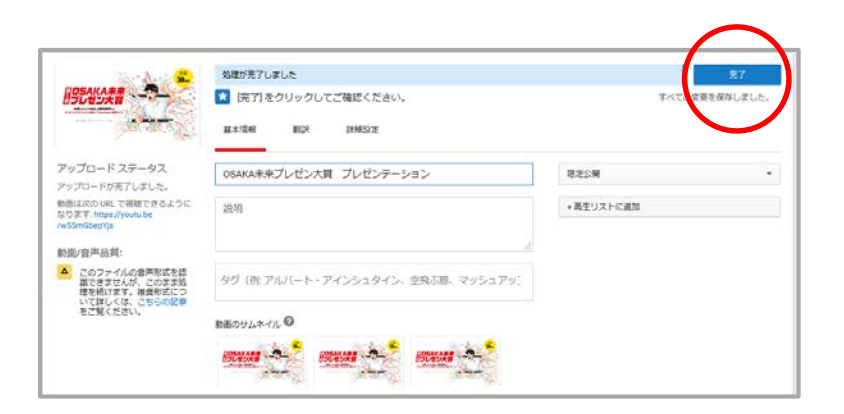

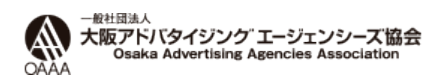

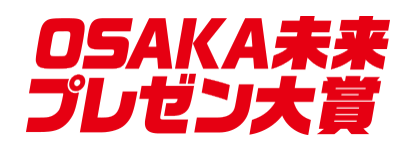

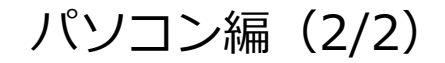

手順5で完了を押すと、下記画面に移ります。ボックス内のURLをコ 6. ピーして応募フォームを使ってお送りください。

https://www.oaaa.or.jp/osaka-mirai/

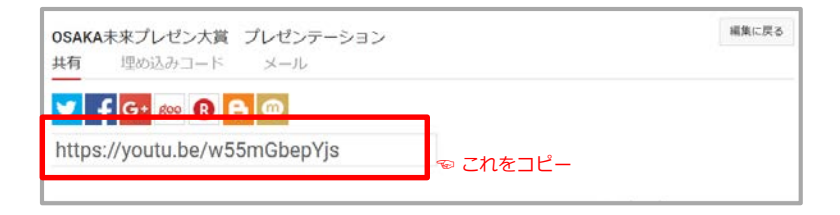

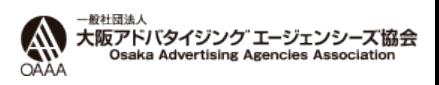

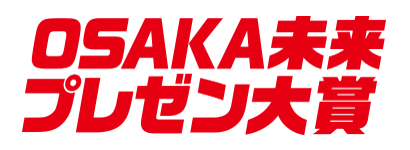

iPhone/iPad編 (1/3)

- 1. YouTubeの公式アプリをタウンロードし、ロク インしてください。(Googleアカウントが必要 です)
- 2. 下記画像、赤丸のマークをクリックします。

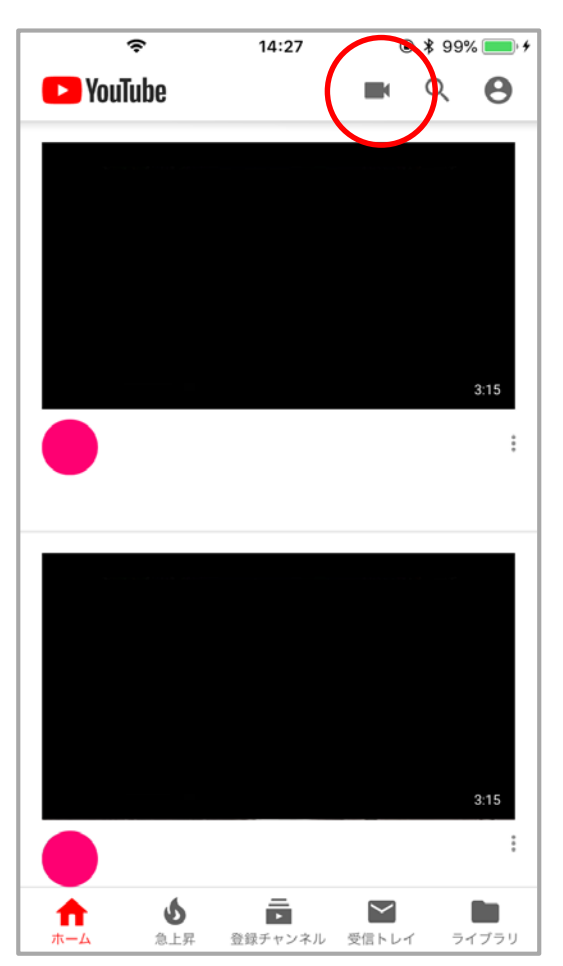

存の動画をアップロードする場合はギャラリー から動画を選択してください。(注意: YouTubeアプリの携帯カメラツールへのアクセ スを許可してください)

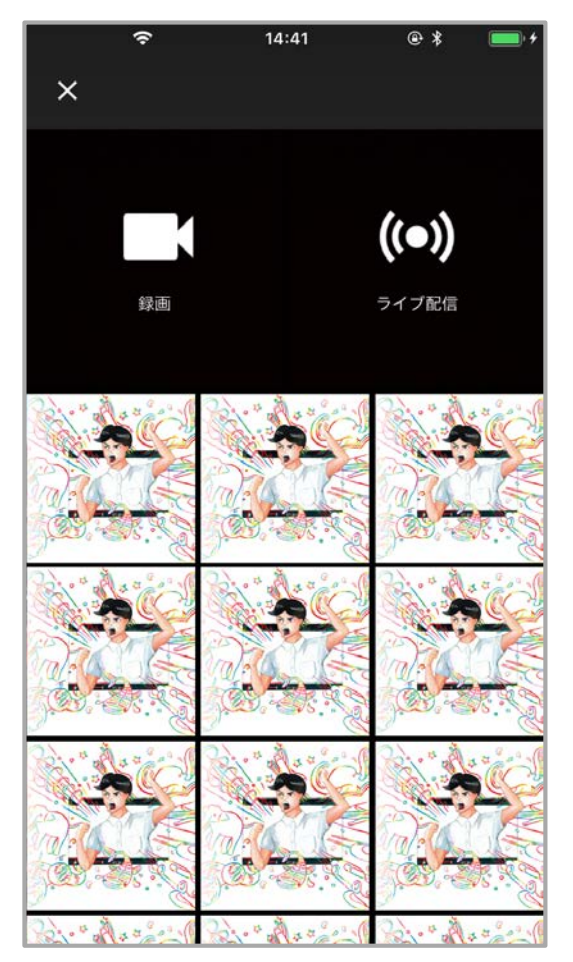

新しく動画を撮影する場合は録画ボタンを、既 3. 動画を選択すると、動画加工ツールに移動し ます。必要に応じて加工した後、右上の【次 へ】を押します。 4. 動画を選択すると、動画加工ツールに移動し

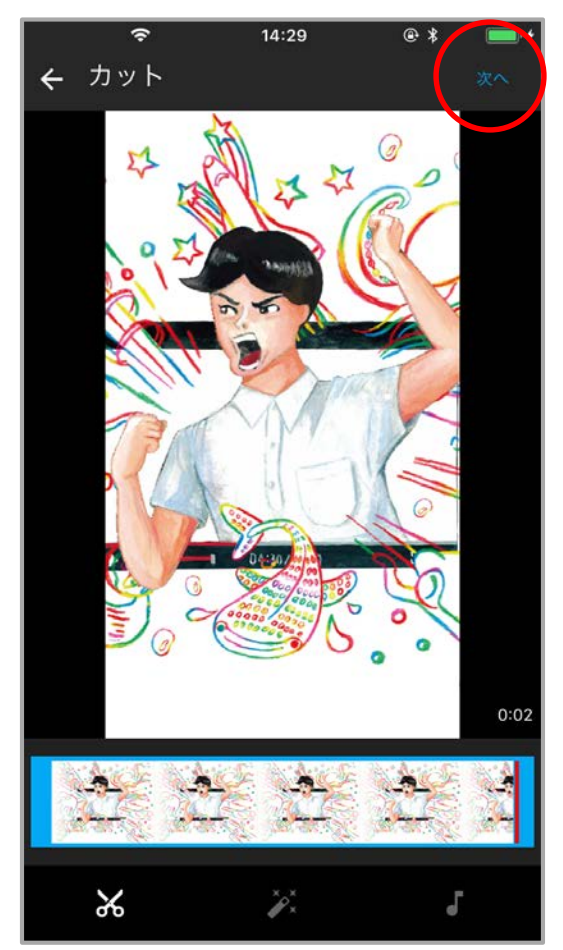

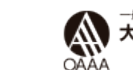

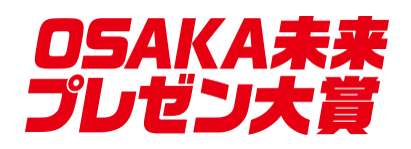

5. 画面下の共有設定を限定公開に設定し、右上の 6. アップロードか終わり、アップロードした動 アップロードボタンを押してください。(限定公 開ですと、共有されるか、URLを知っている方の み閲覧可能になります。一般の方は見ることがで きません。今回ですと、OSAKA未来プレゼン大賞 運営事務局のみ視聴可能となります)

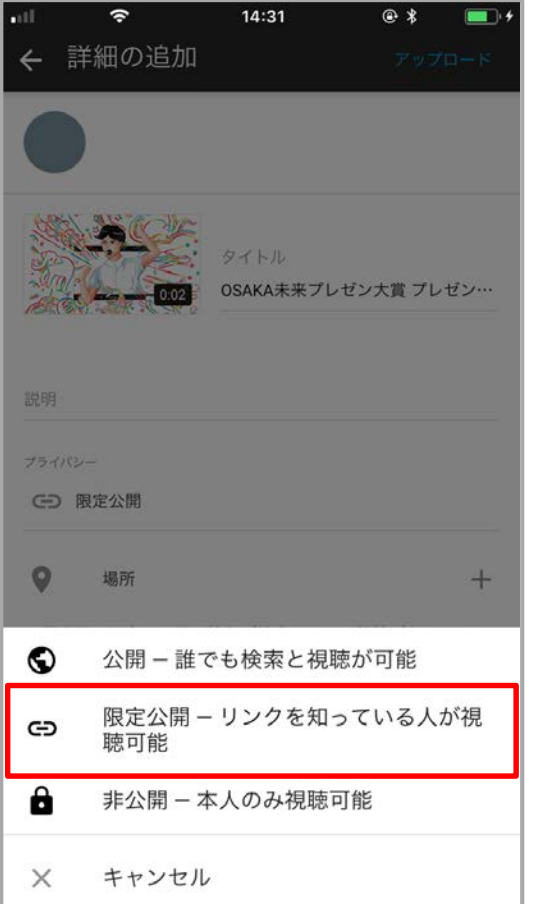

画の右端にある赤丸マークをタッチしてくだ さい。 6. アップロードが終わり、アップロードした動 そし、【共有】を押してください。

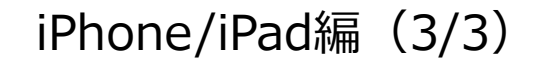

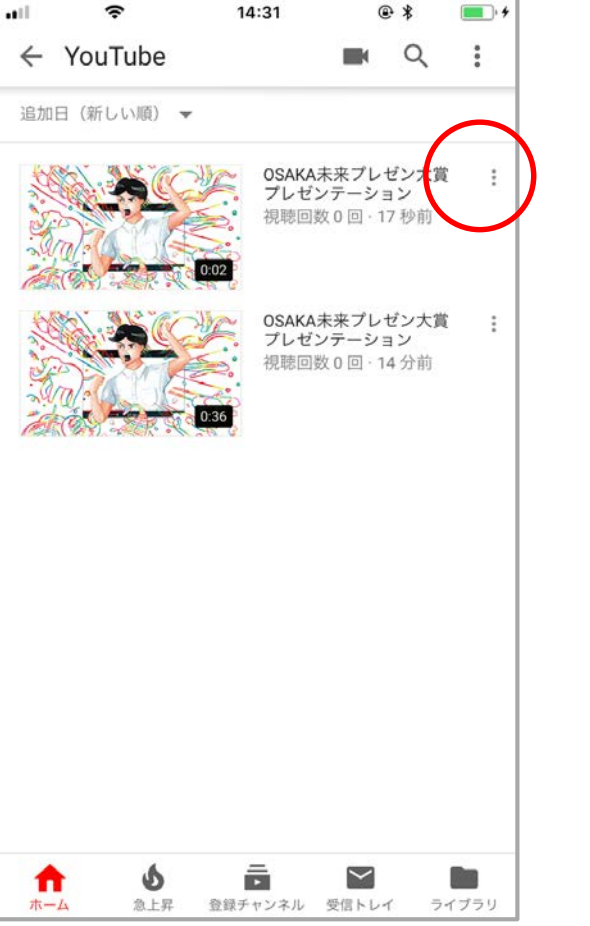

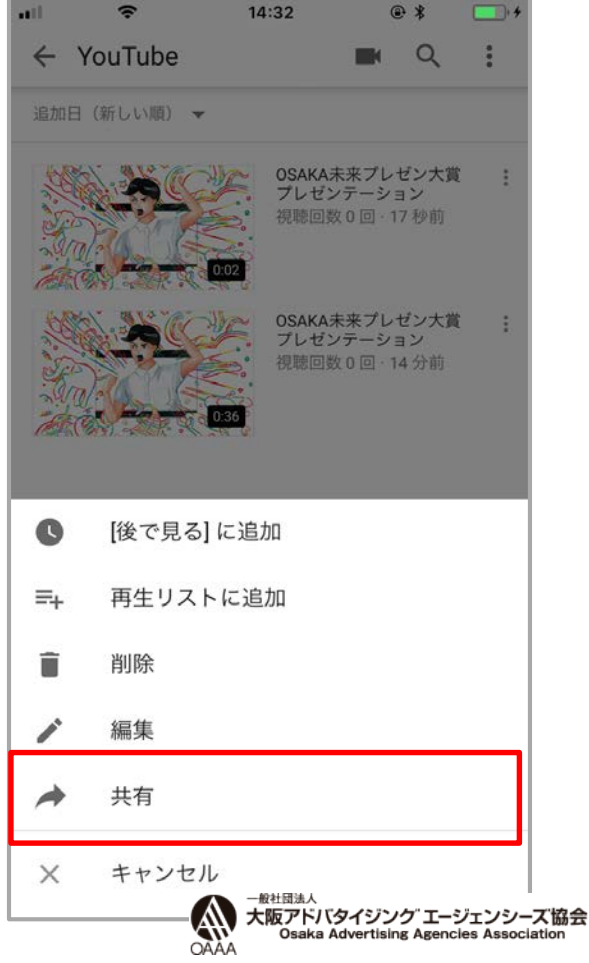

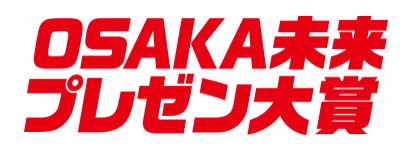

## iPhone/iPad編 (3/3)

【共有】ボタンを押すと、共有の仕方を選 8. ぶことが出来ます。【コピー】を押して URLをコピーし、下記の応募フォームより お送りください。

https://www.oaaa.or.jp/osaka-mirai/

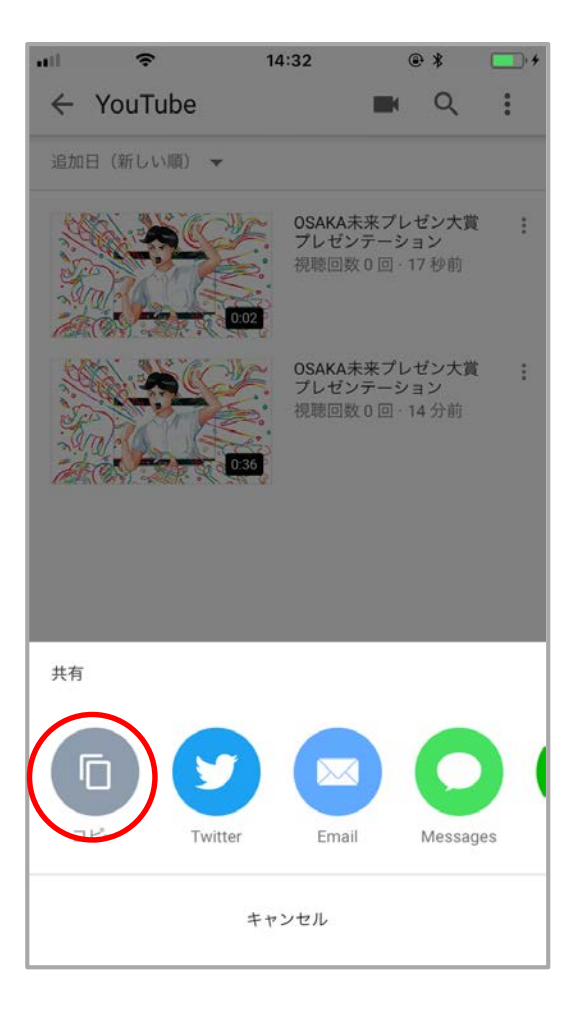

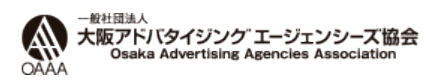

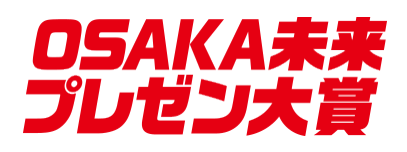

- 1. YouTubeの公式アプリをタウンロードし、ロ グインしてください。(Googleアカウント が必要です)
- 2. 下記画像、赤丸のマークをタッチします。

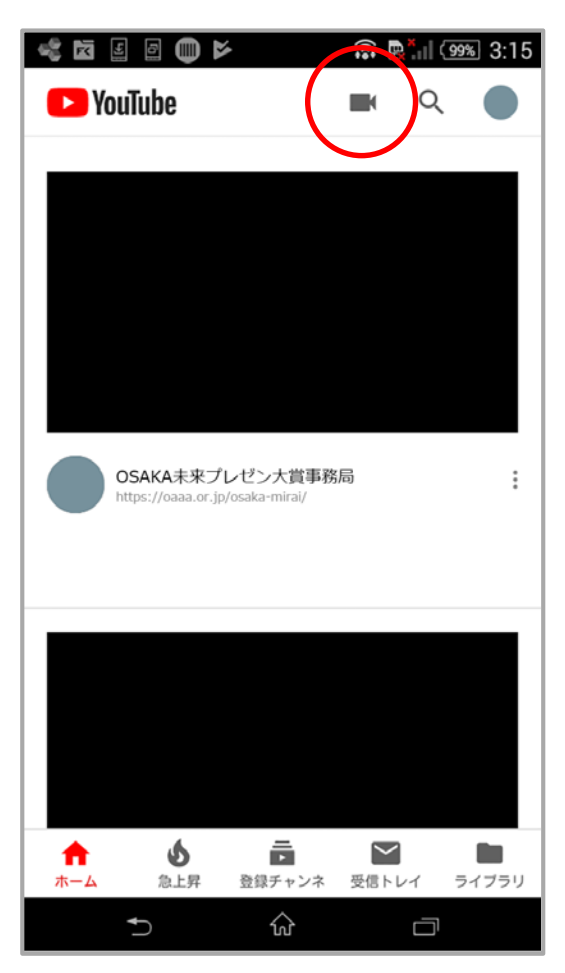

3. 新しく動画を撮影するには、ヒテオカメラアイコ 4. 動画を選択、または撮影後に動画の加工画面 ンをタップし、既存の動画を選択するにはギャラ リーで動画を選択してください。 ※アプリからギャラリーへのアクセスを許可して ください。

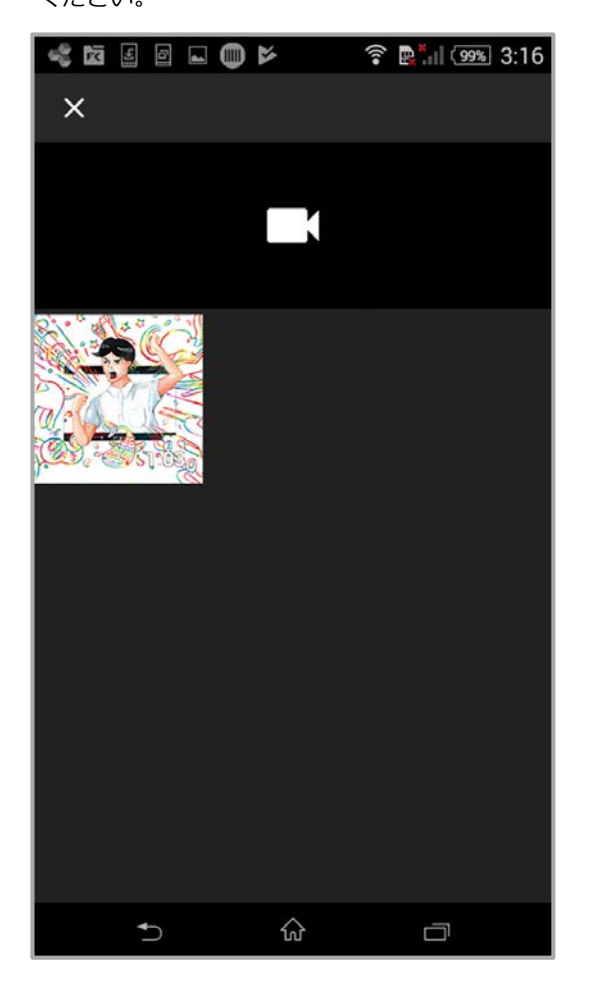

に移ります。必要に応じて動画を加工してく ださい。加工が終わったらタイトルなどを追 加するタブを押してください。

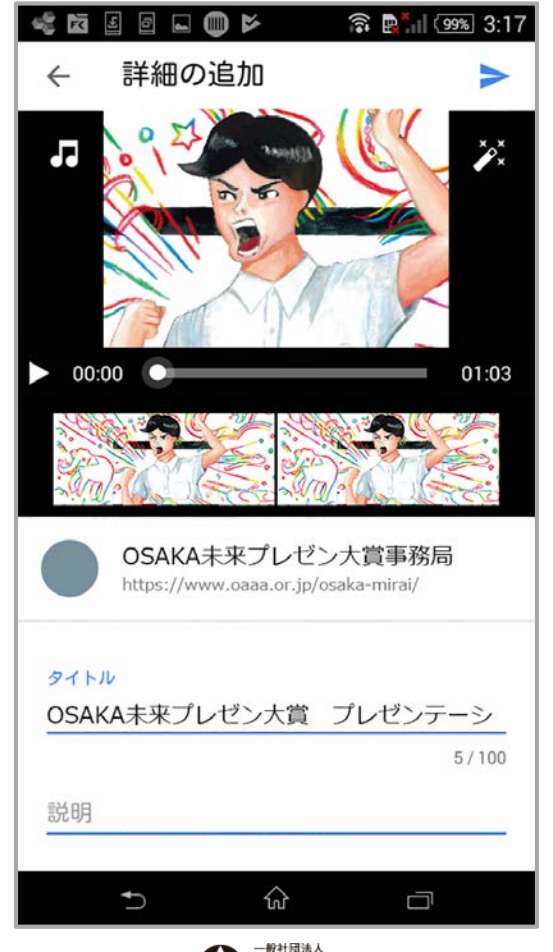

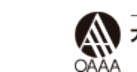

大阪アドバタイジング エージェンシーズ協会 **Osaka Advertising Agencies Association** 

## Android編 (1/3)

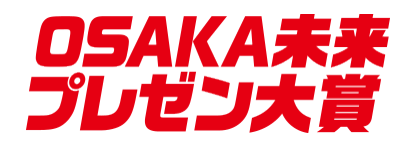

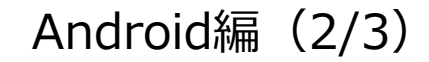

**全国 198% 3:19** 

 $\alpha$ 

後で見る)に追...

再生リストに…

受信トレイ

**Osaka Advertising Agencies Association** 

ライブラリ

削除

編集

共有

変更してください。プライバシー設定が終わったら、 青い矢印ボタンを押して次に進んでください。(限 定公開ですと、共有されるか、URLを知っている方 のみ閲覧可能になります。一般の方は見ることがで きません。今回ですと、OSAKA未来プレゼン大賞 運営事務局のみ視聴可能となります。)

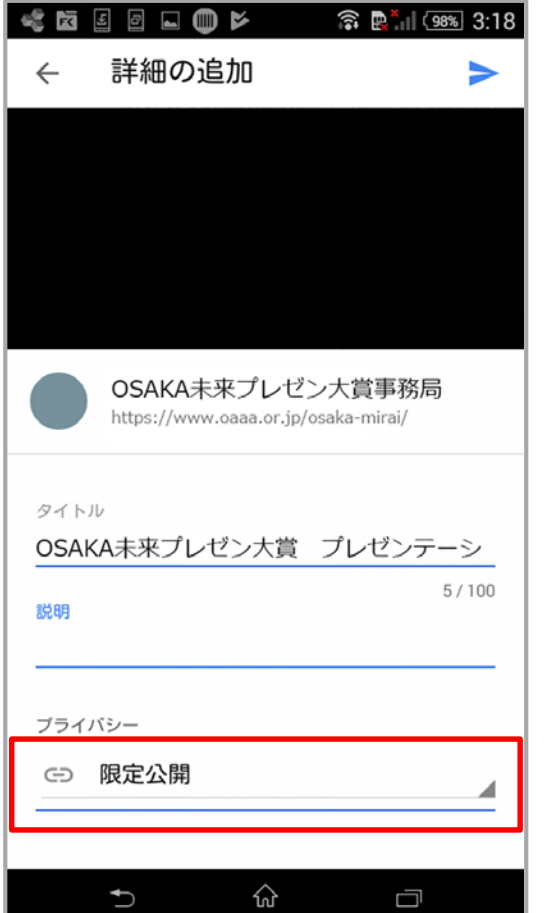

5. フライバシー設定を押して、設定を【限定公開】に 6. アップロードか終わり、アップロードした動画 - 7. 【共有】を押してくたさい。 の右端にある赤丸マークをタッチしてください。

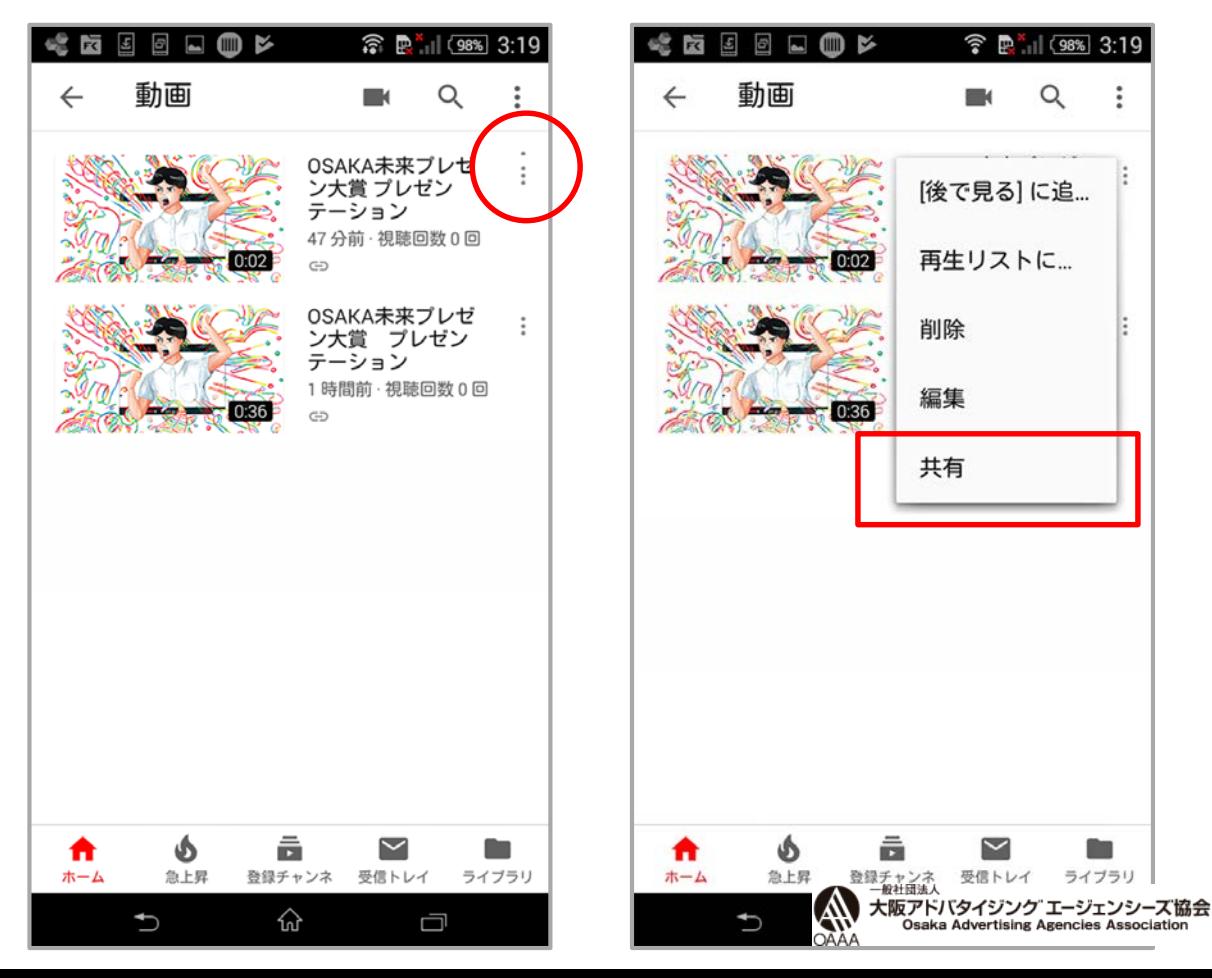

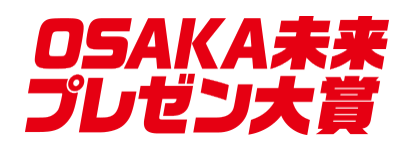

## Android編(3/3)

【共有 】ボタンを押すと、共有の仕方を選ぶ 8. ことが出来ます。 【コピー 】を押してURL を コピーし、下記の応募フォームよりお送りく ださい。

https://www.oaaa.or.jp/osaka -mirai/

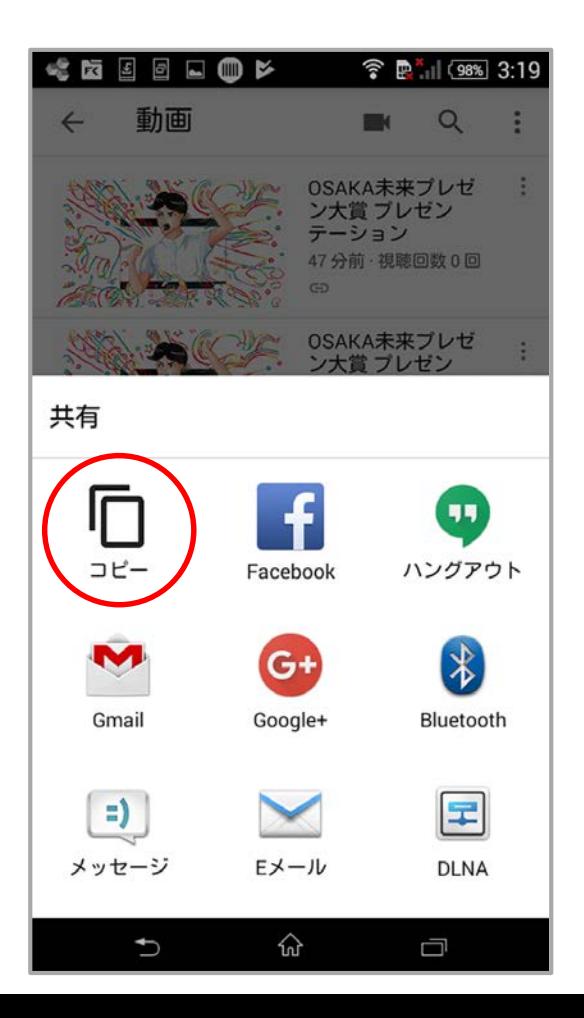

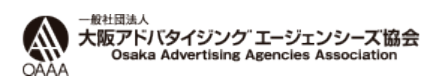